**Models:** RBD52G-5HacD2HnD-TC (hAP ac²), RBcAPGi-5acD2nD (cAP ac), RB952Ui-5ac2nD-TC (hAP ac lite TC), RB952Ui-5ac2nD (hAP ac lite).

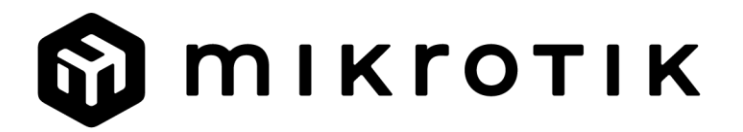

## **EN - English - Quick Guide**:

*This device needs to be upgraded to RouterOS v7.3 or the latest stable version, to ensure compliance with local authority regulations!*

*It is the end users responsibility to follow local country regulations, including operation within legal frequency channels, output power, cabling requirements, and Dynamic Frequency Selection (DFS) requirements. All MikroTik radio devices must be installed according to instructions.*

*This Quick Guide covers models: RBD52G-5HacD2HnD-TC (hAP ac²), RBcAPGi-5acD2nD (cAP ac), RB952Ui-5ac2nD-TC (hAP ac lite TC), RB952Ui-5ac2nD (hAP ac lite).*

*This is a wireless network device. You can find the product model name on the case label* 

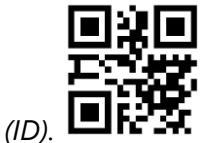

*Please visit the user manual page on <https://mt.lv/um> for the full up to date user manual. Or scan the QR code with your mobile phone.*

*The most important technical specifications for this product can be found on the last page of this Quick Guide.*

*Technical specifications, brochures, and more info about products at <https://mikrotik.com/products>*

*Configuration manual for software in your language with additional information can be found at <https://mt.lv/help>*

*If you need help with configuration, please seek a consultant <https://mikrotik.com/consultants>*

## **First steps:**

- Make sure your Internet service provider is allowing hardware change and will issue an automatic IP address;
- Connect your ISP cable to the first Ethernet port;
- Connect the device to the included power adapter;
- Connect your computer to the wireless network;
- Open [https://192.168.88.1](https://192.168.88.1/) in your web browser to start the configuration;
- User name: *admin* and there is no password by default (or, for some models, check user and wireless passwords on the sticker);
- Click the "Check for updates" button on the right side and update your RouterOS software to the latest version. The device must have an active Internet connection;
- The device will reboot:
- Connect again and choose your country on the left side of the screen, to apply country regulation settings;
- Set up your wireless network password, the password must be at least eight symbols;
- Set up your router password in the bottom field to the right and repeat it, it will be used to login next time.

## **Safety Information:**

- Before you work on any MikroTik equipment, be aware of the hazards involved with electrical circuitry, and be familiar with standard practices for preventing accidents. The installer should be familiar with network structures, terms, and concepts.
- Use only the power supply and accessories approved by the manufacturer, and which can be found in the original packaging of this product.
- This equipment is to be installed by trained and qualified personnel, as per these installation instructions. The installer is responsible for making sure, that the Installation of the equipment is compliant with local and national electrical codes. Do not attempt to disassemble, repair, or modify the device.
- This product is intended to be installed indoors. Keep this product away from water, fire, humidity, or hot environments.
- We cannot guarantee that no accidents or damage will occur due to the improper use of the device. Please use this product with care and operate at your own risk!
- In the case of device failure, please disconnect it from power. The fastest way to do so is by unplugging the power adapter from the power outlet.

**Exposure to Radio Frequency Radiation:** This MikroTik equipment complies with the FCC, IC, and European Union radiation exposure limits set forth for an uncontrolled environment. This MikroTik device should be installed and operated no closer than 20 centimeters from your body, occupational user, or the general public.

## Manufacturer: Mikrotikls SIA, Brivibas gatve 214i Riga, Latvia, LV1039.

**Note:** For some models, check the user and wireless passwords on the sticker.